# **Magic Mail Monitor**

**(Ausgabe 05.02.2011 für V 2.94b18)**

# **Teil 1: Was bietet der Magic Mail Monitor**

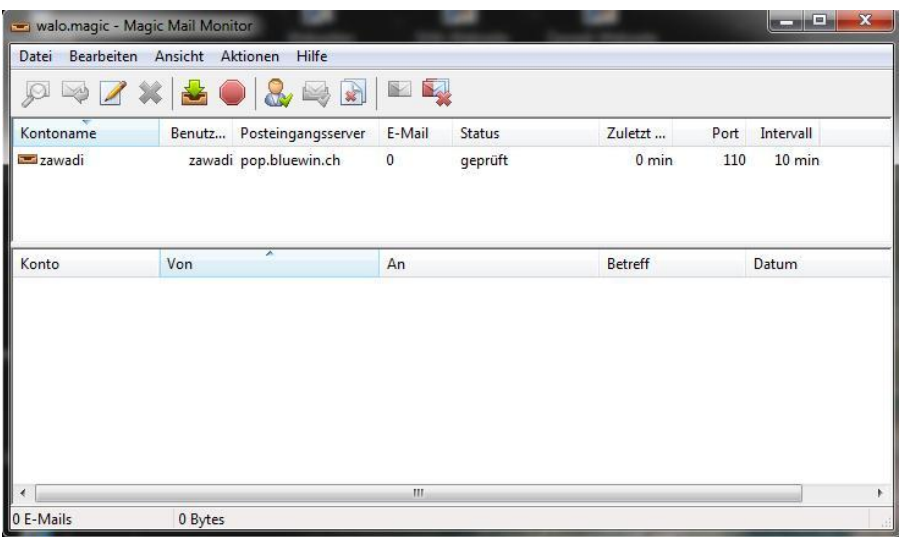

Der Magic Mail Monitor ist ein hervorragendes Werkzeug zum Überprüfen von E-Mail Konten auf dem Mail-Server. Er frägt in bestimmten, einstellbaren Zeitabständen den Mail-Server nach neu eingetroffenen Mails ab und zeigt diese übersichtlich an. Alle auf dem Mail-Server liegenden Mails können dadurch bereits vor einem Download auf den eigenen PC überprüft werden.

Es ist möglich Filter einzurichten, welche unter anderem die Mails von bekannten bzw. freundlichen Absendern speziell einfärbt und dadurch eine rasche Triage ermöglicht. Gefährliche, schädliche und unerwünschte Mails können so bereits auf dem Mail-Server erkannt und eliminiert werden, wodurch sie PC weder belasten noch gefährden können. Diese Filter wirken auf die unter Datei / Filter… eingestelleten Mail-Konten!

Das Programm kann gleichzeitig mehrere Mail-Konten anzeigen und je nach Konfiguration manuell oder automatisch starten.

### **Teil 2: Bedienungsanleitung**

In diesem zweiten Teil wird vorausgesetzt, dass der Mailmonitor wie im dritten Teil beschrieben konfiguriert worden ist und die Version 2.94b18 aufweist.

#### **Start:**

Der Start erfolgt je nach Einrichtung manuell oder automatisch beim Hochfahren:

Manueller Start ab Verknüpfung im Programm-Menu.

Automatischer Start beim Hochfahren von Windows. Konfiguration siehe Punkt 15 in Teil 3.

#### **Bedienung:**

Der Magic Mail Monitor ruft in einstellbaren Zeitabschnitten die eingerichteten Mail-Konten auf dem Mail-Server auf und meldet neue Mails mit Sound an. Dauert das zu lange, so kann die Anzeige der auf dem Mail-Server befindlichen Mails mit dem Knopf

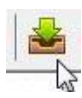

auch sofort aktualisiert werden. Alle auf dem Server befindlichen und noch nicht heruntergeladenen Mails werden nun wie folgt angezeigt:

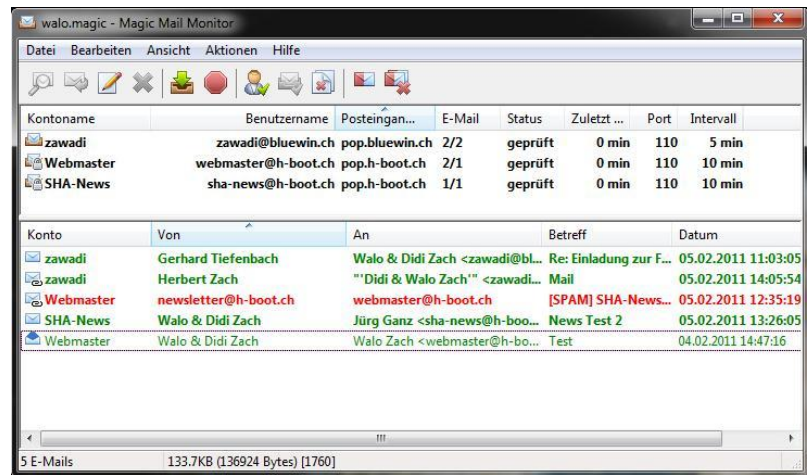

Mails von unbekannten Absendern sind **rot** und diejenigen von bekannten Absendern sind **grün** eingefärbt. Dick eingefärbte Mails sind ungelesen und dünn eingefärbte sind bereits einmal gelesen worden. Die Farben lassen sich unter "Filter" und "Einstellungen" festlegen.

Bei mehreren eingerichteten Mail-Konten werden bei nicht markierten Kontos alle Mails bzw. bei einem einzelnen markierten Konto nur diejenigen dieses Kontos angezeigt.

Mails können mit Doppelklick geöffnet werden und im Detail angesehen werden.

Rot markierte Mails, die offensichtlich von bekannten Absendern stammen, können in grün markierte Mails umgewandelt werden, indem ihre Absenderadresse in die sogenannte "Freundes-Liste" aufgenommen werden.

Eine Aufnahme in die "Freundes-Liste" erfolgt durch Rechtsklick auf den entsprechend Mail-Eintrag und anschliessendem Aufruf von "Freundesliste > Adresse zur Freundesliste hinzufügen" im Kontextmenu mit der linken Maustaste.

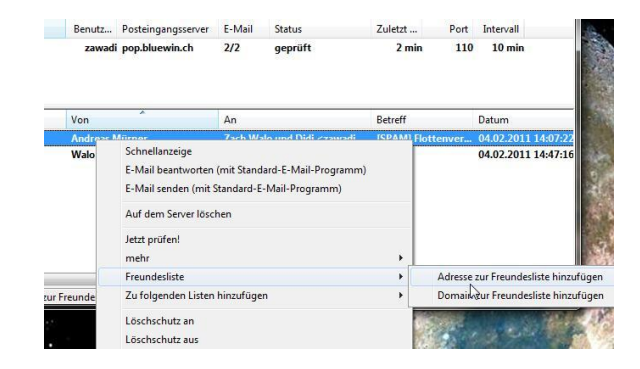

Nun wird zur Kontrolle die Freundesliste mit dem neuen Eintrag angezeigt. Sie kann ohne Abspeicherung durch Anklicken der Schliessbox (rechts oben) zum Verschwinden gebracht werden. Damit sich die Mail-Übersicht nun auch der neuen Situation anpasst muss sie via das Menu "Datei -> Filter jetzt anwenden" aktualisiert werden.

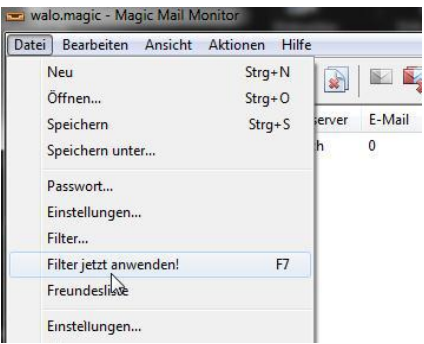

Nun werden alle umgewandelten Markierungen in der richtigen Farbe angezeigt. Es ist wichtig, dass alle roten Mails durchgeschaut und wenn nötig in grün markierte Mails umgewandelt werden. Wird dies nicht befolgt, besteht die Gefahr, dass irrtümlicherweise auch gute Mails gelöscht werden!

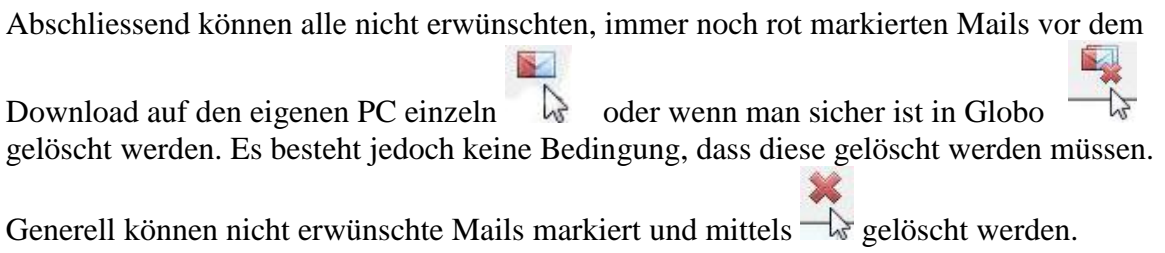

Eine gezielte Kontrolle der Freundesliste ist via das Menu "Datei > Freundesliste" möglich. Hier kann unter anderem auch die Liste mutiert werden. Eine Speicherung ist nur nach erfolgtem mutieren nötig!

#### **Veränderung der Einstellungen:**

Aenderungen der Einstellungen sind über den Knopf möglich. Es erscheint die Einstellungen-Box

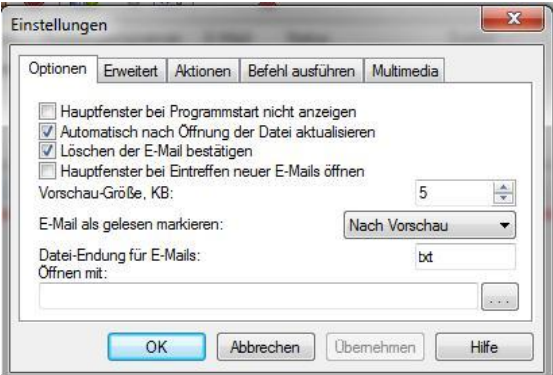

in welcher sich unter anderem die Farbauswahl und der Sound einstellen lassen (vergl. dazu auch Pt. 12 und 13 in Teil 3). Am Ende nicht vergessen das Programm als Ganzes zu sichern!

#### **Beenden:**

Das Programm kann via Menu "Datei / Beenden" oder von der Taskleiste durch Anklicken des Monitor-Icons mit der linken Maustaste und Wahl von "Beenden" ausgeschaltet werden.

## **Teil 3: Einrichten des Magic Mail Monitors**

- 1. ZIP in das vorher erzeugte neue Verzeichnis C:\Magic\_Mail\_Monitor entzippen.
- 2. In diesem Verzeichnis die Datei blacklst.txt kopieren und auf friendlst.txt umbenennen.
- 3. Auf dem Desktop eine Verknüpfung zur Datei Magic.exe von diesem Verzeichnis erstellen.
- 4. Das Magic Mail Monitor-Programm ab Desktop-Verknüpfung starten.
- 5. Die Software trotz Meldung "fehlende Verifizierung" ausführen.
- 6. Das Magic-Mail-Programm via Menu "Datei / Speichern unter.. " in Verzeichnis C:\ Magic\_Mail\_Monitor unter neuem Namen (z.B. als walo.magic) abspeichern und via "Datei / Beenden" (wichtig!) schliessen.
- 7. Magic Mail Monitor-Programm Einrichten: Schritte 4 und 5 wiederholen. Die im selben Verzeichnis wie Magic.exe liegende Datei walo.magic wird dabei vom Programm automatisch übernommen.
- 8. Sprache einrichten: Im Menu View / Language bzw. Ansicht / Sprache die Sprache auf Deutsch einstellen.
- 9. Mailkonto bzw. Mailkonten einrichten: Im Menu "Bearbeiten / neues E-Mail Konto " Box "leeres Konto" markieren, mit OK die Konto-Eigenschaften öffnen und analog dem folgenden Beispiel ausfüllen:

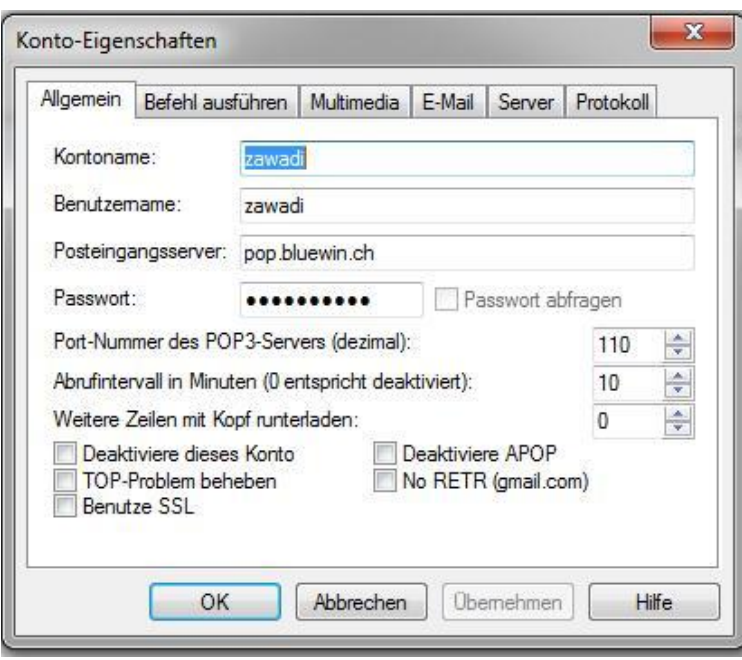

nach Ausfüllen und Klick auf OK erscheint in der oberen Hälfte des Magic Mail Monitors der neue Kontoeintrag:

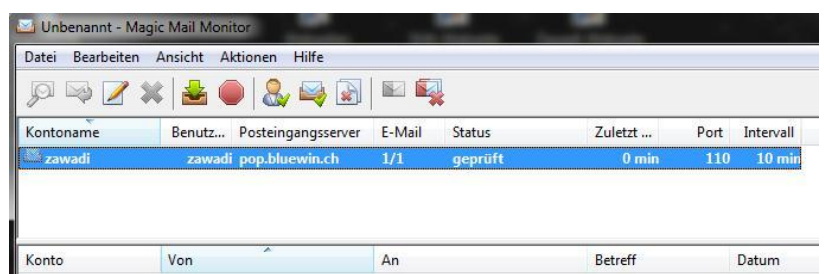

Nun diese Eingaben via Menu "Datei / Speichern" sichern.

10. Konto-Eigenschaften anpassen:

Wenn nötig den zu ändernden Kontoeintrag markieren und via Menu "Bearbeiten / Eigenschaften" die Modifikationen eingeben und den neuen Eintrag via "Datei / speichern" abspeichern.

11. Filter einrichten:

Das Filter via Menu "Datei / Filter.." öffnen.

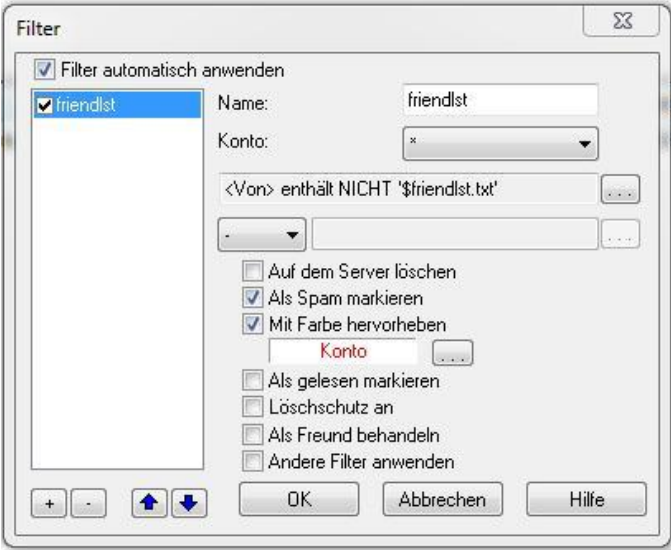

Links unten mit Klick auf Box + ein Filter in die Liste aufnehmen lassen. Rechts oben unter Name "friendlst" eintragen und in der Kontozeile die Wirkbreite der Regel (z.B. zawadi für Mailbox zawadi oder "\*" für alle Mailboxen) eintragen. In der die dritten Zeile durch Klick auf die rechte Box die Filter-Einstellbox öffnen und die Filter-Bedingungen wie folgt einstellen. Der Eintrag \$friendlst muss von Hand eingegeben werden.

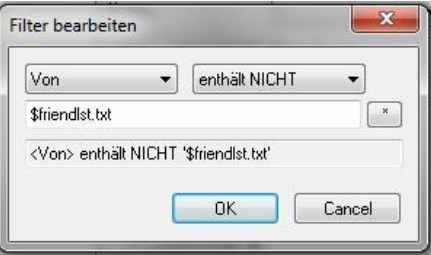

Nach verlassen dieser Box via OK die Aktionen "Als Spam markieren", "Mit Farbe hervorheben" markieren und die Anzeigefarbe (Box hinter Konto-Anzeige) auf rot

stellen. Nun das Filter "friendlst" in der Liste und "Filter automatisch verwenden" markieren und mit OK die Filtereingabe abschliessen. Eintrag via Menu "Datei / Speichern" absichern.

12. Sound einrichten

Menu "Datei / Einstellungen.." aufrufen und unter "Multimedia" mit Suchen den entsprechenden Pfad einstellen. Anschliessend -> Übernehmen, mit "Test" den

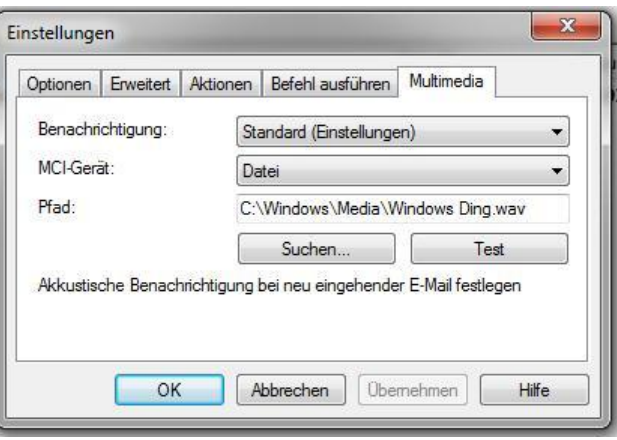

Sound überprüfen und mit OK die Einstellbox verlassen. Einrichtung sichern via Menu "Datei / Speichern".

- 13. Einstellen der Anzeigefarbe von bekannten Absendern Im Menu "Datei / Einstellungen" unter Rubrik "Erweitert" die "Farbe der Freunde" auf grün stellen und mit OK verlassen. Eintrag via "Datei / Speichern" absichern.
- 14. Ansehen bzw. mutieren der Freundesliste

Unter Menu "Datei / Freundesliste" kann die vollständige Freundesliste angesehen und verändert werden. Bei erfolgter Mutation muss die Liste vor Verlassen gespeichert werden; sonst natürlich nicht.

15. Start des Magic Mail Monitors

Manueller Start ab einer Verknüpfung zum Magic.exe im Magic\_Mail\_Monitor - Verzeichnis. Diese Verknüpfung wird mit Vorteil ins Startmenu verschoben, wo sie leicht zu finden ist.

Automatischer Start kann eingerichtet werden via Start > Systemsteuerung > Verwaltung > Aufgabenplanung. Hier eine "einfache Aufgabe" einrichten, welche den Start der Datei C:/Magic\_Mail\_ Monitor/magic.exe bei Windowsstart festlegt (Bem. Bei Windows XP ist C:/Magic\_Mail\_ Monitor/Magic.exe ins Autoexec zu kopieren). PC neu starten und das Programm fährt nun automatisch hoch.

16. Das verwendete Mailprogramm auf manuellen Download zurücksetzen, damit die Mails nur heruntergeladen werden, wenn dies auch gewünscht wird.